# All Creative Designs

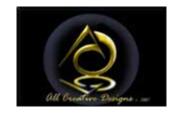

# Cascading Style Sheet (CSS) Tutorial Using Notepad Step by step instructions with full color screen shots

What is (CSS) Cascading Style Sheets and why use it?

Cascading Style Sheets (CSS) is a style sheet language describing the appearance (formatting) of an html document like background images, font styles and sizes. It is used; to decrease the amount of source code on a page allowing faster download speeds; to improve different web browser compatibility; to enable multiple pages to share the same formatting; an increased range of formatting options and quicker synchronized updating of multiple web pages. For this reasons html formatting has been phased out (depreciated) and is being replaced by CSS. This tutorial uses the MS notepad editor to create an external Cascading Style Sheet file (.css)

This tutorial will enable you to create an external style sheet document and link it to your web pages. You will learn how CSS is written and is applied to your html document.

To follow these instructions you need a basic knowledge of HTML (Hyper Text Mark-up Language) or have completed the 3 Basic HTML Tutorials you can download from our web site at: <a href="http://www.allcreativedesings.com.au/pages/tutorials.html">http://www.allcreativedesings.com.au/pages/tutorials.html</a>

If you have prior html knowledge you can download images and web pages used in this tutorial at: <a href="http://www.allcreativedesigns.com.au/pages/css-notepad-tutorial.html">http://www.allcreativedesigns.com.au/pages/css-notepad-tutorial.html</a> or use these instructions to apply CSS to a copy of your own web site.

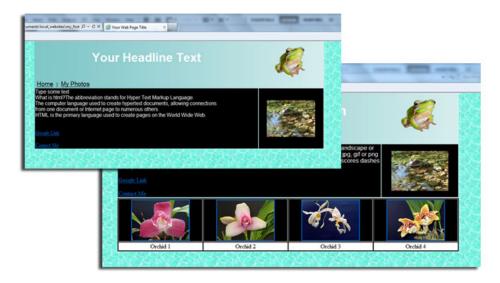

# Table of Content

| An Introduction to CSS:                                                                                                   | 3  |
|----------------------------------------------------------------------------------------------------|----|
| CSS Selectors     How CSS is written                                                                                      | 3  |
| 3. Locations to place your CSS code                                                                                       |    |
| Step 1: Creating a Style Rule using a Tag Selector                                                                        | 4  |
| Open your index.html file     Creating a style rule for the body tag placed within the head section      Trouble shooting | 5  |
| 4. Creating a style rule for the headline <h1> tag</h1>                                                                   |    |
| Step 2: Creating a Style Rule using a Class Selector                                                                      |    |
| Creating the new class style rule                                                                                         |    |
| 2. Applying (linking) your class style rule                                                                               |    |
| 3. View of the update web page:                                                                                           |    |
| 4. Trouble shooting if class style is not working:                                                                        | 12 |
| Step 3: Creating a Style Rule using an ID selector                                                                        | 13 |
| 1. Creating the new ID style rule                                                                                         | 13 |
| 2. Applying the ID style rule                                                                                             |    |
| 3. View of updated web page                                                                                               |    |
| 4. Trouble shooting if ID style rule is not working  5. Adding to our ID style rule                                       |    |
|                                                                                                    |    |
| Step 4: Creating an External Style Sheet                                                                                  |    |
| 1. Open a new notepad file                                                                                                |    |
| Saving the notepad file as a Cascading Style Sheet                                                                        |    |
| Copy and pasting style rules into the style sheet      Deleting style rules and tags from index.html                      |    |
| 5. Inserting the style sheet link into index.html                                                                         |    |
| 6. Trouble shooting                                                                                                    |    |
| Step 5: Updating your Photo Page to show CSS formatting                                                                   | 25 |
| 1. Insert style sheet link into the photopage.html                                                                        | 25 |
| 2. Applying class and ID selectors to photopage.html                                                                      |    |
| Other useful CSS Style Rule Properties and Values                                                                         | 29 |
| Other Tutorials available from All Creative Designs                                                                       | 29 |

#### An Introduction to CSS:

#### 1. CSS Selectors

There are 3 different types of CSS formatting in use called selectors:

A. A **class selector**; which can be applied to any element (i.e. tables, rows, cells, images etc.) on your web page is identified and prefixed by a dot, followed by the name you have given to your style rule; .mybanner

B. A **tag selector** (type element selector) will automatically change a specified tag as <body> for example to the CSS formatting anywhere on your web page. It is not prefixed but uses the tag itself without brackets; body

C. An advanced or **ID selector** allows you to create individual styles by combining two or more styles and can be applied to an html element like a table. It is prefixed by the hash key;

#content\_table a:hover

#### 2. How CSS is written

CSS code is written in a statement called a style rule and starts by defining your type of selector (i.e. class, tag or ID) followed by your formatting referred to as a declarations enclosed in braces. (Opening and closing braces are located above and to the left of the Enter key.)

An example of a CSS style rule using a tag selector:

```
body {
background-image: url(titlebgWaterAqua.jpg);
margin: 0px;
}
```

The declaration is divided into the component (property) you want to format and the value you want to use. In the example above the margin is the property followed by a colon and 0px (pixel) is the value finished by a semi-colon. This rule would set the body background to show the image and eliminate the body margins.

Writing CSS and HTML is not particularly difficult, but it has to be very exact to work properly. Any small mistake like an added space or a missing semi-colon can cause errors in your script. Be consistent when using uppercase and lowercase letters, use identical spelling. Even with some practice you are bound to make some typing mistakes, but error checking will become increasingly easier.

# 3. Locations to place your CSS code

There are 3 different locations to place CSS code:

A. CSS rules can be placed **inline** (within the body section of your html document) the same way as html formatting. But these inline styles are avoided as they would repeat and add to your source code in the same way as html formatting does. Also updating any style rules on your web page(s) would be very time consuming.

B. By placing style rules in the **head section** of your html document you can apply them without repeating and are able to update values a lot quicker.

C. CSS code placed in a separate, **external style sheet** which can be linked to any page in your web site makes the task of updating numerous web pages easy.

In the following step we will replace the html formatting used on the index page created in the Basic HTML Tutorials with new CSS style rules. You can also download images and html documents used in this tutorial at:

http://www.allcreativedesigns.com.au/pages/css-notepad-tutorial.html

If you are using a copy of your own web site follow instructions to open your index.html in notepad.

# Step 1: Creating a Style Rule using a Tag Selector

# 1. Open your index.html file

Open your index.html file we created in Part 3

Navigate to your index.html file and single right click, select Open with and left click Notepad. If notepad does not appear on list, locate it under Choose program... (See Figure 1)

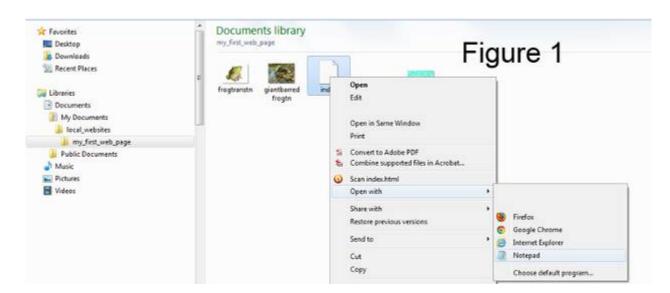

The index.html file we created in the Basic HTMLTutorial Part 3: (See Figure 2)

```
index - Notepad
  File Edit Format View Help
  <html>
                                                                                                                                                                                                                                                                                                                               Figure 2
  <head>
  <title>Your Web Page Title</title>
  </head>

<br/>
<br/>
<br/>
<br/>
<br/>
<br/>
<br/>
<br/>
<br/>
<br/>
<br/>
<br/>
<br/>
<br/>
<br/>
<br/>
<br/>
<br/>
<br/>
<br/>
<br/>
<br/>
<br/>
<br/>
<br/>
<br/>
<br/>
<br/>
<br/>
<br/>
<br/>
<br/>
<br/>
<br/>
<br/>
<br/>
<br/>
<br/>
<br/>
<br/>
<br/>
<br/>
<br/>
<br/>
<br/>
<br/>
<br/>
<br/>
<br/>
<br/>
<br/>
<br/>
<br/>
<br/>
<br/>
<br/>
<br/>
<br/>
<br/>
<br/>
<br/>
<br/>
<br/>
<br/>
<br/>
<br/>
<br/>
<br/>
<br/>
<br/>
<br/>
<br/>
<br/>
<br/>
<br/>
<br/>
<br/>
<br/>
<br/>
<br/>
<br/>
<br/>
<br/>
<br/>
<br/>
<br/>
<br/>
<br/>
<br/>
<br/>
<br/>
<br/>
<br/>
<br/>
<br/>
<br/>
<br/>
<br/>
<br/>
<br/>
<br/>
<br/>
<br/>
<br/>
<br/>
<br/>
<br/>
<br/>
<br/>
<br/>
<br/>
<br/>
<br/>
<br/>
<br/>
<br/>
<br/>
<br/>
<br/>
<br/>
<br/>
<br/>
<br/>
<br/>
<br/>
<br/>
<br/>
<br/>
<br/>
<br/>
<br/>
<br/>
<br/>
<br/>
<br/>
<br/>
<br/>
<br/>
<br/>
<br/>
<br/>
<br/>
<br/>
<br/>
<br/>
<br/>
<br/>
<br/>
<br/>
<br/>
<br/>
<br/>
<br/>
<br/>
<br/>
<br/>
<br/>
<br/>
<br/>
<br/>
<br/>
<br/>
<br/>
<br/>
<br/>
<br/>
<br/>
<br/>
<br/>
<br/>
<br/>
<br/>
<br/>
<br/>
<br/>
<br/>
<br/>
<br/>
<br/>
<br/>
<br/>
<br/>
<br/>
<br/>
<br/>
<br/>
<br/>
<br/>
<br/>
<br/>
<br/>
<br/>
<br/>
<br/>
<br/>
<br/>
<br/>
<br/>
<br/>
<br/>
<br/>
<br/>
<br/>
<br/>
<br/>
<br/>
<br/>
<br/>
<br/>
<br/>
<br/>
<br/>
<br/>
<br/>
<br/>
<br/>
<br/>
<br/>
<br/>
<br/>
<br/>
<br/>
<br/>
<br/>
<br/>
<br/>
<br/>
<br/>
<br/>
<br/>
<br/>
<br/>
<br/>
<br/>
<br/>
<br/>
<br/>
<br/>
<br/>
<br/>
<br/>
<br/>
<br/>
<br/>
<br/>
<br/>
<br/>
<br/>
<br/>
<br/>
<br/>
<br/>
<br/>
<br/>
<br/>
<br/>
<br/>
<br/>
<br/>
<br/>
<br/>
<br/>
<br/>
<br/>
<br/>
<br/>
<br/>
<br/>
<br/>
<br/>
<br/>
<br/>
<br/>
<br/>
<br/>
<br/>
<br/>
<br/>
<br/>
<br/>
<br/>
<br/>
<br/>
<br/>
<br/>
<br/>
<br/>
<br/>
<br/>
<br/>
<br/>
<br/>
<br/>
<br/>
<br/>
<br/>
<br/>
<br/>
<br/>
<br/>
<br/>
<br/>
<br/>
<br/>
<br/>
<br/>
<br/>
<br/>
<br/>
<br/>
<br/>
<br/>
<br/>
<br/>
<br/>
<br/>
<br/>
<br/>
<br/>
<br/>
<br/>
<br/>
<br/>
<br/>
<br/>
<br/>
<br/>
<br/>
<br/>
<br/>
<br/>
<br/>
<br/>
<br/>
<br/>
  <center><h1>Your Headline Text</h1></center>
  <center><img src="frogtranstn.gif" /></center>
  \langle td \rangle
  <font color="white">
Type some text<br/>
What is html?The abbreviation stands for Hyper Text Markup Language.<br/>
What is html?The abbreviation stands for Hyper Text Markup Language.<br/>
The computer language used to create hypertext documents, allowing connections<br/>
from one document or Internet page to numerous others.<br/>
HTML is the primary language used to create pages on the World Wide Web.<br/>
//art
  <a href="http://www.google.com.au" target="blank">Google Link</a><br/><a href="mailto:username@yourdomain.com.au">Contact Me</a>
  <center><img src="giantbarredfrogtn.jpg" /></center>
  </body>
  </html>
```

# 2. Creating a style rule for the body tag placed within the head section

Type the text shown in green under the title tag into the head section of your index file. Style rules are placed between your opening style <style type="text/css"> and closing style tags </style>. Then select the html formatting (blue color) in the body tag and press delete on your keyboard.

Do not copy and paste any html or CSS code (tags and style rules) from this PDF or other text editors like MS Word or your script might not work properly.

```
<title>Your Web Page Title</title>
<style type="text/css">
body {
background-image: url(titlebgWaterAqua.jpg);
topmargin: 0px;
}
</style>
</head>
<body background="tilebgWaterAqua.jpg" topmargin="0">
(See Figure 3 on next page)
```

Make sure of identical spelling and keep the bracket of the body tag intact when deleting html formatting:

In your notepad index.html document click file in top menu bar and click save.

In windows explorer (My Computer) navigate to your *my\_first\_web\_page* folder and double left click your index.html file to view your updated web page.

The web page should look identical to before.

#### 3. Trouble shooting

Your background image disappeared and there is a gap showing at the top of your web page.

#### Possible causes:

- 1. Missing or incorrect quotes and brackets in style tags
- 2. Opening or closing braces { } missing or incorrect
- 3. Missing or mistyped colon or semi-colon at end of line
- 4. Misspelled image file name
- 5. Wrong file extension for image i.e. .jpg instead of .gif
- 6. Images are not saved in the same folder than your index.html file
- 7. Used double typed single quotes/apostrophes instead of inverted commas/double quotes

Inverted commas/double quotes on your keyboard 

Enter

Your back ground image is showing but there is a gap at the top of the page: Your CSS style rule is working, but there is a mistake in the margin line.

Your back ground image is **not** showing but there is **no** gap at the top of the page: Your CSS style rule is working, but there is a mistake in background-image line.

# 4. Creating a style rule for the headline <h1> tag

We haven't used any html formatting in the index file for the <h1> tag, so by default in internet browsers the headline font face is Times New Roman, about 24pt in size and colored black. The new style rule using a tag selector will change the font face (type) to Arial, increase the size to 28px and change the text color to white. The value of color (here white) is defined by the # hash key followed by 6 capital letters F. Hexadecimal color code is explained on the next page.

Beneath your first style rule add code shown in green.

```
<title>Your Web Page Title</title>
<style type="text/css">
body {
background-image: url(titlebgWaterAqua.jpg);
topmargin: 0px;
}
h1 {
font-family: Arial;
font-size: 28px;
color: #FFFFFF;
}
</style>
</head>
(See Figure 4)
```

```
index - Notepad
                                                                Figure 4
File Edit Format View Help
<html>
<head>
<title>Your Web Page Title</title>
<style type="text/css">
background-image: url(tilebgWaterAqua.jpg);
margin: Opx;
font-family: Arial;
font-size: 28pt;
color: #FFFFFF;
</style>
</head>
<body>
<center><h1>Your Headline Text</h1></center>
```

In your notepad index.html document click file in top menu bar and click save.

In windows explorer (My Computer) navigate to your *my\_first\_web\_page* folder and double left click your index.html file to view your updated web page. If your web page is still open in your browser just click refresh. (See Figure 5)

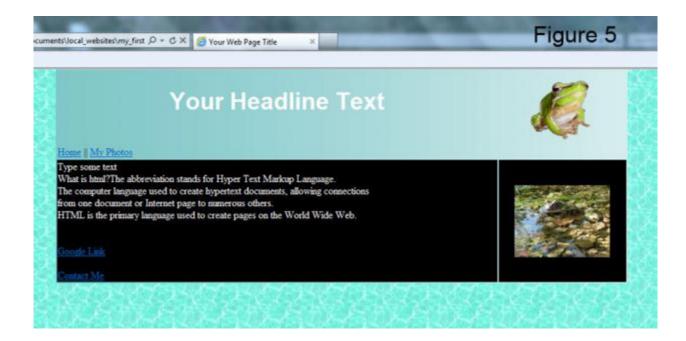

Trouble shooting is the same as before and make sure you are always looking at a refreshed version of your web page. Possible font-families which can be displayed in any internet browser are limited to: Times New Roman, Verdana, Arial, Helvetica, Courier, sans-serif and Geneva.

Specifying color by Hexadecimal Code:

The combination of Red, Green, and Blue color values (RGB).

Where FF stands for maximum and 00 for minimum (zero) values.

| RED | GREEN | BLUE |
|-----|-------|------|
| FF  | 00    | 00   |

Maximum value for RED and zero values for GREEN and BLUE result in a strong red color.

| color: #000000; = black      | color: #00FF00; = green     |
|------------------------------|-----------------------------|
| color: #FFFFFF; = white      | color: #0000FF: = blue      |
| color: #FFFF00; = yellow     | color: #FF0000; = red       |
| color: #6600CC; = purple     | color: #FF3366; = pink      |
| color: #CCCCCC; = light grey | color: #666666; = dark grey |

Find out more about web safe colors at:

www.w3schools.com/html/html\_colors.asp

# Step 2: Creating a Style Rule using a Class Selector

In this step we will wrap a paragraph tag around our text on the home page (index.html) and create a style rule using a class selector to format it. The advantage of using a class selector instead of a tag selector as we have done in the step before is;

A tag selector would automatically apply the same formatting to any text between any tags on the whole web page.

A class selector is more suitable as we can apply it to different tags of our choice or to other html tags like table rows and cells .

#### 1. Creating the new class style rule

In your index.html notepad file insert the new CSS code shown in green below, remember to use the prefix a dot typed before the name you choose for your class style. In this example the name is very descriptive naming property values of the actual class style. Remember not to use spaces and special characters in your style name.

```
<title>Your Web Page Title</title>
<style type="text/css">
body {
background-image: url(titlebgWaterAgua.jpg);
topmargin: 0px;
}
h1 {
font-family: Arial;
font-size: 28px;
color: #FFFFFF;
.p-arial12W {
font-family: Arial;
font-size: 12px;
color: #FFFFFF;
}
</style>
</head>
```

Do not save follow instructions on next page.

# 2. Applying (linking) your class style rule

Delete opening <font color="white"> tag above your text and closing </font> tag then replace with opening paragraph and closing paragraph tag. Now we going to apply the class style by adding to the opening paragraph tag. Make sure of identical spelling with the name you have given your class style in the head of the document. Notice that there is no dot in front of your style name when it is applied to the tag.

Delete <font> tags and replace with tags and apply your class style:

<font color="white">

Type some text<br />

What is html? The abbreviation stands for Hyper Text Markup Language.<br/>
<br/>br />

The computer language used to create hypertext documents, allowing connections<br/>
from one document or Internet page to numerous others.<br/>
| The computer language used to create hypertext documents, allowing connections<br/>
| The computer language used to create hypertext documents, allowing connections<br/>
| The computer language used to create hypertext documents, allowing connections<br/>
| The computer language used to create hypertext documents, allowing connections<br/>
| The computer language used to create hypertext documents, allowing connections<br/>
| The computer language used to create hypertext documents, allowing connections<br/>
| The computer language used to create hypertext documents | The computer language used to create hypertext documents | The computer language used to create hypertext documents | The computer language used to create hypertext | The computer language used to create hypertext | The computer language used to create hypertext | The computer language used to create hypertext | The computer language used to create hypertext | The computer language used to create hypertext | The computer language used to create hypertext | The computer language used to create hypertext | The computer language used to create hypertext | The computer language used to create hypertext | The computer language used to create hypertext | The computer language used to create hypertext | The computer language used to create hypertext | The computer language used to create hypertext | The computer language used to create hypertext | The computer language used to create hypertext | The computer language used to create hypertext | The computer language used to create hypertext | The computer language used to create hypertext | The computer language used to create hypertext | The computer language used to create hypertext | The computer language used to create hypertext | The computer language used to create hypertext | The computer language used to create hypertext | The computer language used to c

HTML is the primary language used to create pages on the World Wide Web.<br/>
<br/>
<br/>

<a href="http://www.google.com.au" target="blank">Google Link</a><br/><br/>>

(See Figure 6 on next page)

Do not copy and paste any HTML or CSS code (tags and style rules) from this PDF or other text editors like MS Word or your script might not work properly.

```
index - Notepad
File Edit Format View
                            Help
khtml>
                                                                                                         Figure 6
<head>
<title>Your Web Page Title</title>
<style type="text/css">
body {
background-image: url(tilebgwaterAqua.jpg);
margin: Opx;
h1 {
font-family: Arial;
font-size: 28pt;
color: #FFFFFF;
.p-arial12w {
font-family: Arial;
font-size: 12pt;
color: #FFFFFF;
</style>
</head>
<body>
<center><h1>Your Headline Text</h1></center>
<center><img src="frogtranstn.gif" /></center>
<a href="index.html">Home</a> || <a href="photopage.html">My Photos</a>
class="p-arial12w">
Delete <font color="white"> tag first
Type some text<br/>by /> what is html?The abbreviation stands for Hyper Text Markup Language.<br/>
What is html?The abbreviation stands for Hyper Text Markup Language.<br/>
What is html?The abbreviation stands for Hyper Text Markup Language.<br/>
What is html?The abbreviation stands for Hyper Text Markup Language.
The computer language used to create hypertext documents, allowing connections<br/>from one document or Internet page to numerous others.<br/>htmL is the primary language used to create pages on the World Wide Web.<br/>tag first<br/>a href="http://www.google.com.au" target="blank">Google Link</a><br/>blank">Google Link</a><br/>br />
<a href="mailto:username@yourdomain.com.au">Contact Me</a>
```

In your notepad index.html document click file in top menu bar and click save.

In windows explorer (My Computer) navigate to your *my\_first\_web\_page* folder and double left click your index.html file to view your updated web page. If your web page is still open in your browser just click refresh.

(See Figure 7 on next page)

#### 3. View of the update web page:

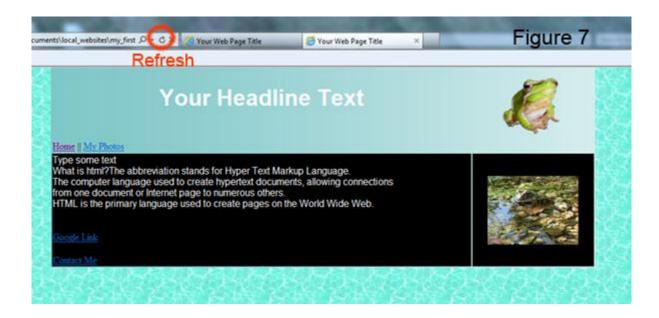

# 4. Trouble shooting if class style is not working:

Make sure your class style has been properly applied to the tag.

Trace errors to the different properties and relating values that are not working within the style rule if only part of it is working. For example: Font face has changed but not the font size indicates an error in the font-size: 28; line.

If suddenly none of your CSS formatting is showing there is a problem with the <style> tags being broken or deleted.

Make sure you are always looking at a refreshed version of your web page!

Change the style rule values to suit your taste (web page). Use safe fonts\* and colors as mentioned before and adjust the font size to your liking.

The class style we created can also be applied by adding class="p-arial12W" to different html tags like a row or cell tag. Example: .

\*(which means most different internet browsers like MS Internet Explorer, Google Chrome, Firefox and many more are able to display theses safe web fonts and colors)

# Step 3: Creating a Style Rule using an ID selector

# 1. Creating the new ID style rule

As mentioned before an ID or advanced selector allows you to create individual styles by combining two or more styles and can be applied to an html tag like a table or table row . It is prefixed by the hash key.

This example uses an ID selector to change the appearance of page links on our home page (index.html) and will add more functionality.

Type new CSS code between <style> tags in green and remember the hash key as a prefix:

```
<style type="text/css">
body {
background-image: url(titlebgWaterAqua.jpg);
topmargin: 0px;
}
h1 {
font-family: Arial;
font-size: 28px;
color: #FFFFFF;
.p-arial12W {
font-family: Arial;
font-size: 12px;
color: #FFFFF;
#pagelinks a {
font-family: Arial;
font-size: 14pt;
color: #FFFFF;
padding-right: 5px;
padding-left: 5px;
</style>
```

This will change the page links <a> Home and My Photos on the index page to font face Arial, color to black, adds padding on both sides and enlarges the font size to 14pt.

Do not save yet, read instructions to apply the ID style rule on next page.

# 2. Applying the ID style rule

Link the table row containing your page links with the ID selector by adding the code shown in green. Notice that there is no # hash key as a prefix and no a (denoting a link) in the CSS code applied to the table row below.

```
<a href="index.html">Home</a> || <a href="photopage.html">My Photos</a>
(See Figure 8)
index - Notepad
File Edit Format View Help
<html>
                                                          Figure 8
<head>
<title>Your Web Page Title</title>
<style type="text/css">
body {
background-image: url(tilebgWaterAgua.jpg);
margin: Opx;
h1 {
font-family: Arial;
font-size: 28pt;
color: #FFFFFF;
.p-arial12W {
font-family: Arial;
font-size: 12pt;
color: #FFFFFF;
#pagelinks a {
font-family: Arial;
font-size: 14pt;
color: #FFFFFF;
padding-left: 5px;
padding-right: 5px;
</style>
</head>
<body>
<center><h1>Your Headline Text</h1></center>
<center><img src="frogtranstn.gif" /></center>

<a href="index.html">Home</a> || <a href="photopage.html">My Photos</a>
```

In your notepad index.html document click file in top menu bar and click save.

In windows explorer (My Computer) navigate to your *my\_first\_web\_page* folder and double left click your index.html file to view your updated web page. If your web page is still open in your browser just click refresh.

#### 3. View of updated web page

(See Figure 9)

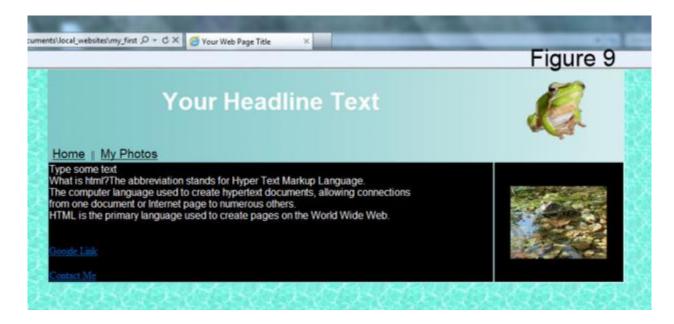

# 4. Trouble shooting if ID style rule is not working

#### **Nothing is working:**

Make sure you are always looking at a refreshed version of your web page! Check braces and quotes are in place. Make sure there is a prefix # (hash key) starting the style rule residing in the head of the document. Make sure your ID style rule has been properly typed (i.e. no hash key prefix no a) and is applied to the right opening tag.

#### If only part of the style rule is working:

Trace errors to the different components and relating values that are not working within the style rule. For example: Font face has changed but not the font size indicates an error in the font-size: 14; line

If suddenly none of your CSS formatting is showing there is a problem with the <style> tags being broken or deleted.

# 5. Adding to our ID style rule

In the next step we include a style rule to change the color of the page links when the mouse pointer hovers over them (a common feature in web sites to emphasize hyper links).

Beneath your first ID selector add the new style rule shown in green.

```
.p-arial12W {
font-family: Arial;
font-size: 12px;
color: #FFFFFF;
}
#pagelinks a {
font-family: Arial;
font-size: 14pt;
color: #FFFFFF;
padding-right: 5px;
padding-left: 5px;
}
#pagelinks a:hover {
font-family: Arial;
font-size: 14pt;
color: #0000FF;
padding-right: 5px;
padding-left: 5px;
</style>
```

There is no need to apply this ID style rule to the table row as it is already linked by <id ="pagelinks"> to any additional and/or combined ID style rules using the same name.

(See Figure 10 on next page)

You can copy and paste HTML or CSS code within the same html document or between different pages (documents) when using the notepad editor.

It is possible to copy and paste text (**not tags or style rules**) from other text editors like MS Word and paste this text in between html tags **only.** For example:

```
Copied and pasted text
```

```
index - Notepad
File Edit Format View Help
<html>
                                                       Figure 10
<head>
<title>Your Web Page Title</title>
<style type="text/css">
body {
background-image: url(tilebgWaterAqua.jpg);
margin: Opx;
font-family: Arial;
font-size: 28pt;
color: #FFFFFF;
.p-arial12W {
font-family: Arial;
font-size: 12pt;
color: #FFFFFF;
#pagelinks a {
font-family: Arial;
font-size: 14pt;
color: #000000;
padding-left: 5px;
padding-right: 5px;
#pagelinks a:hover {
font-family: Arial;
font-size: 14pt;
color: #0000FF
padding-left: 5px;
padding-right: 5px;
</style>
</head>
<body>
<center><h1>Your Headline Text</h1></center>
<center><img src="frogtranstn.gif" /></center>
<a href="index.html">Home</a> || <a href="photopage.html">My Photos</a>
```

In your notepad index.html document click file in top menu bar and click save.

In windows explorer (My Computer) navigate to your *my\_first\_web\_page* folder and double left click your index.html file to view your updated web page. If your web page is still open in your browser just click refresh.

(See Figure 11on next page)

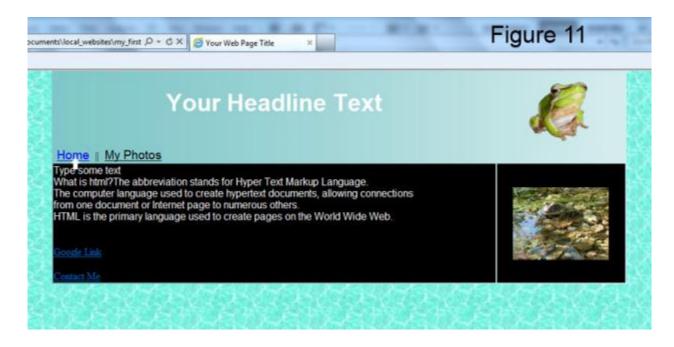

Trouble shooting is the same as in step 3.4

Because we applied the ID selector style rule only to a specific table row, the hyper links on the rest of the page still share the default html values for a link <a> tag. Which are; Times New Roman for font type, font size 12pt and color is blue. (See Google and Contact Me links above)

To create an external style sheet follow instructions on next page.

At this stage it is recommended that you save a copy of your index.html file to a different folder in your Documents as a back-up.

# Step 4: Creating an External Style Sheet

We now have created CSS style rules using the three different selectors and placed them in the head section of our index.html file. This makes them accessible anywhere on this web page, but not to the *My Photos* page. It is possible to copy and paste our style rules into the head section of this page or into any other page in your web site. The drawback of this method is that every separate page has to be updated individually to change any formatting consistently. To avoid this we will create a separate, external style sheet containing all our style rules and then link it to any page by only including a short link statement in the head section of each page.

#### 1. Open a new notepad file

In your index.html notepad file go file in top menu bar and select New. (See Figure 12)

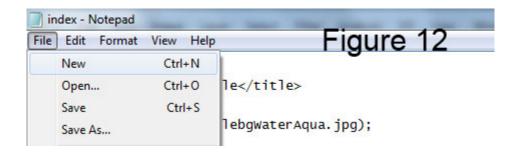

This will open an untitled new notepad document.

See next page for further instructions.

# 2. Saving the notepad file as a Cascading Style Sheet

- 1. In the Untitled Notepad file go to file and select Save As...
- 2. Navigate to your web site root folder
- 3. Select All Files under Save as Type drop-down list
- 4. Type a name for your style sheet followed by the file extension .css Our example is called my-styles.css
- 5. Click Save

Remember not to use spaces and special characters in your style sheet name.

#### (See Figure 13)

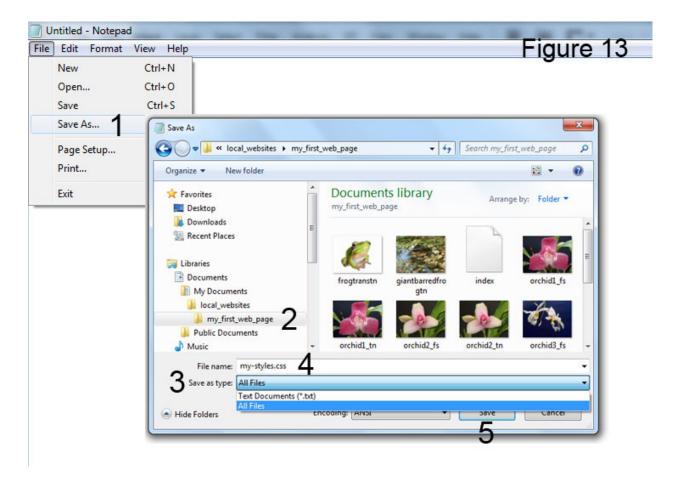

Not to be copied or reproduced in any form without prior written permission by All Creative Designs®

Open and empty style sheet:

(See Figure 14)

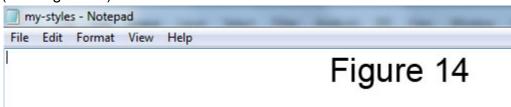

Minimize your style sheet (my-styles - Notepad) and open your index.html file in notepad.

# 3. Copy and pasting style rules into the style sheet

Select all style rules but not the style tags and right click on selected text then click Copy.

(See Figure 15)

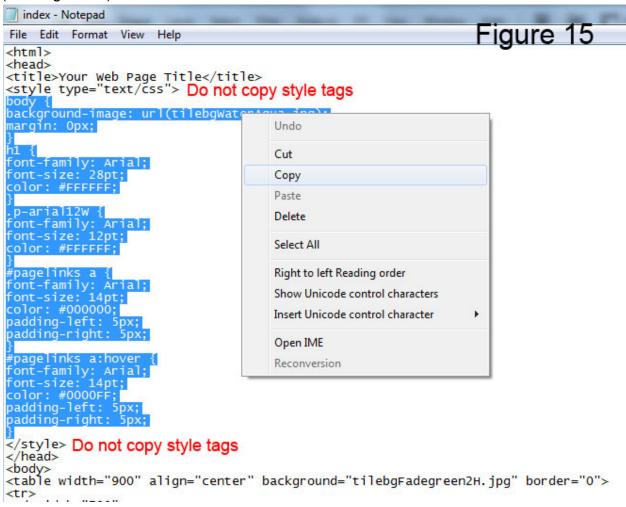

Maximize (or reopen) your my-styles – Notepad (See Figure 16)

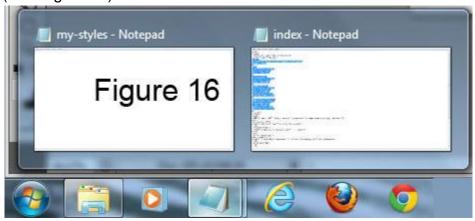

Right click at top of page and click paste. (See Figure 17)

```
my-styles - Notepad
                                                   Figure 17
File Edit Format View Help
body {
background-image: url(tilebgWaterAqua.jpg);
margin: Opx;
h1 {
font-family: Arial;
font-size: 28pt;
color: #FFFFFF;
.p-arial12W {
font-family: Arial;
font-size: 12pt;
color: #FFFFFF;
#pagelinks a {
font-family: Arial;
font-size: 14pt;
color: #000000;
padding-left: 5px;
padding-right: 5px;
#pagelinks a:hover {
font-family: Arial;
font-size: 14pt;
color: #0000FF;
padding-left: 5px;
padding-right: 5px;
```

Make sure last closing brace is in place and there are no copied style tags.

If everything looks correct: Go to File in my-styles – Notepad and click **Save**.

# 4. Deleting style rules and tags from index.html

Maximize or open your index –Notepad:

Select all style tags and rules then right click on top of selected text and click Delete. Make sure you leave <title> tag and closing </head> tag intact.

(See Figure 18)

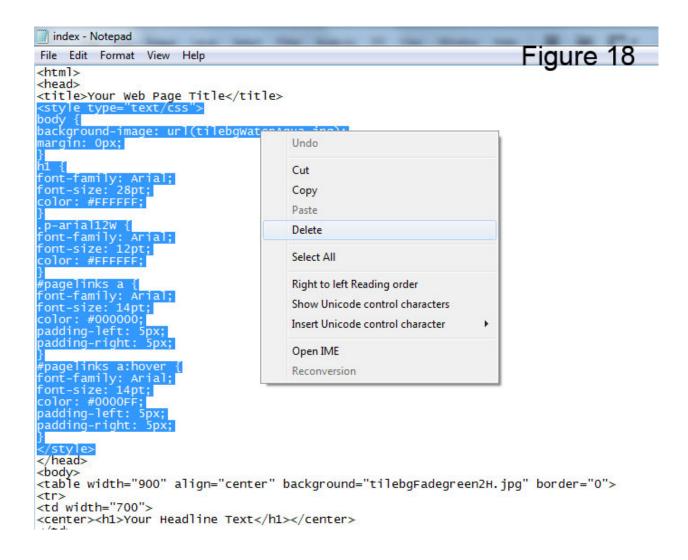

Do not save follow instruction on next page.

#### 5. Inserting the style sheet link into index.html

Into the space between title and closing head tag type link statement:

- <title>Your Web Page Title</title>
- k href="my-styles.css" rel="stylesheet" type="text/css" />
- </head>

Notice the closing forward slash at the end of the link statement.

In your notepad index.html document click file in top menu bar and click **Save**.

In windows explorer (My Computer) navigate to your *my\_first\_web\_page* folder and double left click your index.html file to view your updated web page. If your web page is still open in your browser just click refresh.

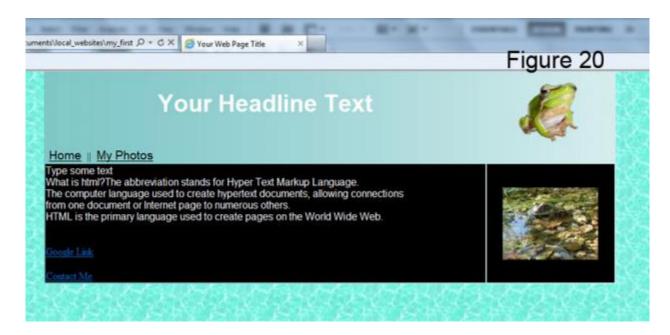

Your web page should look as before, if not see trouble shooting on next page.

#### 6. Trouble shooting

Your CSS formatting has disappeared: (See Figure 21)

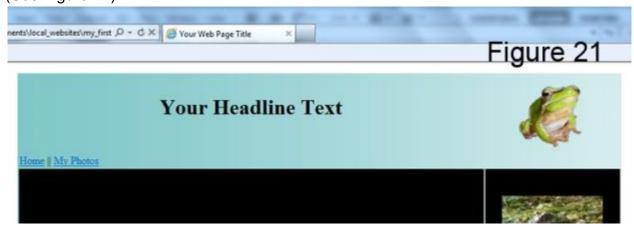

This error was caused by missing quotes in the link statement: k href="my-styles.css rel="stylesheet" type="text/css" />

Other possible causes:

- Misspelled your style sheet name or forgot file extension .css
- The my-styles.css file is not saved in the same folder as the index.html
- You completed the my-styles.css file but haven't saved it yet
- Broken or deleted closing </head> tag

# Step 5: Updating your Photo Page to show CSS formatting

# 1. Insert style sheet link into the photopage.html

Insert the same link statement as you have done in the index.html page. You can copy and paste the link from the index page into the photopage or type the link. (See Figure 22)

In your photopage.html - notepad file click File in top menu bar and click **Save**.

In windows explorer (My Computer) navigate to your *my\_first\_web\_page* folder and double left click your **photopage.html** file to view your updated web page. If your web page is still open in your browser just click refresh. (See Figure 23)

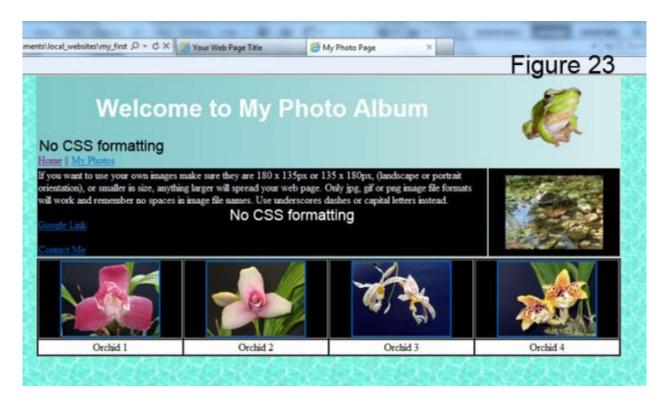

If **no** CSS formatting is showing follow trouble shooting on page before.

You will notice that the headline <h1> and body <body> show our CSS formatting as we used tag selector style rules, which will change headline and body appearance automatically. For our class and ID selector style rules to work we will have to apply them to the photopage.html.

See instruction on next page.

#### 2. Applying class and ID selectors to photopage.html

In your photopage – notepad file apply your class and Id selector style rules as shown below.

(See Figure 24)

```
photopage - Notepad
                                                                                                                                                                                                                                                                   Figure 24
  File Edit Format View
khtml>
 <head>
<title>My Photo Page</title>
link href="my-styles.css" rel="stylesheet" type="text/css" />
  </head>

body background="tilebgwaterAqua.jpg" topmargin="0">

 <center><h1>Welcome to My Photo Album</h1></center>
 <center><img src="frogtranstn.gif" /></center>
 or class="p-arial12w">

Delete font tag and insert  tag with class rule

If you want to use your own images make sure they are 180 x 135px or 135 x 180px,

(landscape or portrait orientation), or smaller in size, anything larger will spread your web page. Only jpg, gif or png image file formats will work and remember no spaces in image file names. Use underscores dashes or capital letters instead.<br/>
| The content of the content of the content of 

Delete font tag and insert closing 
tag
<a href="http://www.google.com.au" target="blank">Google Link</a>
//
 <a href="mailto:username@yourdomain.com.au">Contact Me</a>
 <center><img src="giantbarredfrogtn.jpg" /></center>
```

In your photopage.html - Notepad file click File in top menu bar and click **Save**.

In windows explorer (My Computer) navigate to your *my\_first\_web\_page* folder and double left click your **photopage.html** file to view your updated web page. If your web page is still open in your browser just click refresh.

Repeat step 5.1 and 5.2 to any other web pages in your web site.

(See Figure 25 on next page)

The photopage.html is now showing all CSS formatting. (See Figure 25)

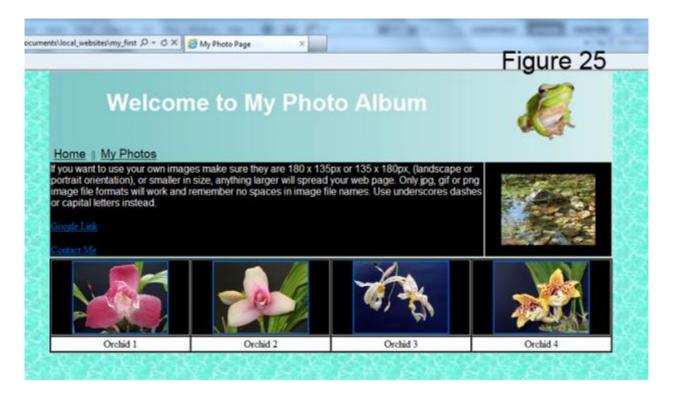

Click your Home Page link and toggle between pages.

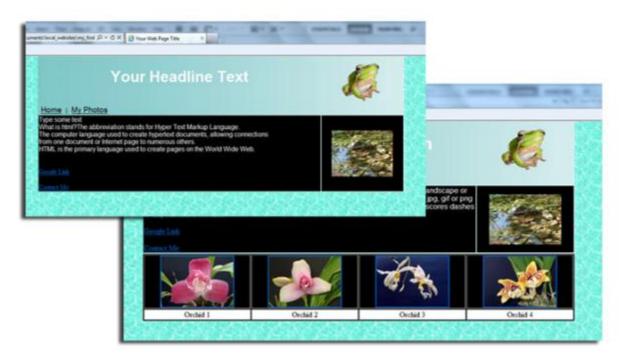

The Finished Project.

Open your my-styles style sheet, alter values and save. Try out more style rule properties and values on next page.

# Other useful CSS Style Rule Properties and Values

These properties and values also apply to ID and tag selectors. .myclass {

| font-style: italic;           | Set text to italic                       |
|-------------------------------|------------------------------------------|
| font-weight: bold;            | Set text to bold                         |
| background-color: #000000;    | Set background color to black            |
| border: thin inset #FFFFF;    | Apply thin inset border, color = white   |
| border: medium ridge #FF0000; | Apply medium ridged border, color=red    |
| border: thick double #CCFF00; | Apply thick double border, color= yellow |
| text-align: left;             | Align text to left side                  |
| text-align: right;            | Align text to right side                 |
| text-align: center;           | Center text                              |
| text-align: justify;          | Justify text                             |
| text-decoration: none;        | Stops links from being underlined        |
| padding-top: 3px;             | Adds padding at the top (of cell)        |
| padding-bottom: 3px;          | Adds padding at bottom (of cell)         |
| cursor: pointer;              | Shows a mouse pointer (over images)      |
| height: 140px;                | Sets height in pixel (of row or table)   |
| width: 700px;                 | Sets width in pixel (of row or table)    |

# Other Tutorials available from All Creative Designs

www.allcreativedesigns.com.au

}

www.allcreativedesigns.com.au/pages/tutorialbasicp1.html
HTML Web Page Tutorial using Notepad, PDF Download Page Part 1

www.allcreativedesigns.com.au/pages/tutorialbasicp2.html
Free PDF HTML Tag Tutorial using Notepad, Download Page Part 2

<u>www.allcreativedesigns.com.au/pages/tutorialbasicp3.html</u>
Free PDF HTML Tag Tutorial using Notepad, Download Page Part 3

www.allcreativedesigns.com.au/pages/webtutorialkompozer.html Web Design Tutorial using KompoZer, PDF Download Page

www.allcreativedesigns.com.au/pages/tutorialpicasa.html Picasa Photo Editing Tutorial, Free PDF Download Page

<u>www.allcreativedesigns.com.au/pages/tutorialseo.html</u>
SEO Tutorial Basic Search Engine Optimization PDF Download Page